## സ്കൾ ശ/ലിനക്സിൽ പ്രവർത്തിക്കുന്ന മൃവി പ്ലേയറുകൾ

- 1. Movie Player
- 2. VLC medai player
- 3. xine
- 4. Mplayer

ഇതിന പറെെ gxine, Kaboodle, Noatun, Kaffein, codeine, helix-player, kmplayer എനിവയം GNU/Linux ല ലഭ്യമായ മുവി പ്ലേയറുകളാണ്. ഇവയിൽ ആദ്യത്തെ നാലെണ്ണത്തിന്റെ പ്രവർത്തന രീതി പരിശോധിക്കാം.

#### 1. Movie Player (Totem movie player)

Totem movie player എന്നാണ് ഇതിന്റെ മുഴുവൻ പേര്. കമാന്റ് ലൈനിൽ totem എന്ന കമാന്റാണ് നൽകേണ്ടത്. ഇപ്പോൾ IT School GNU/Linux ൽ നിലവില്പള്ള Totem movie player ൽ വീഡിയോ സീഡി പ്രവർത്തിപ്പിക്കാൻ സാധ്യമല്ല. എന്നാൽ വീഡിയോ ഡിവിഡികൾ, മറ്റ് ഓഡിയോ/വീഡിയോ ഫയലുകൾ (സാധാരണ ഉപയോഗത്തിലുള്ള എല്ലാ ഫോർമാറ്റകളം) എന്നിവ play ചെയ്യാൻ ഈ player കൊണ്ട് സാധിക്കം. IT School GNU/Linux (Gnome ഡെസ്പ്ടോപ്പിൽ പ്രവർത്തിക്കന്ന Debian Linux) ലെ default മൃവി പ്ലേയർ ഇതാണ്. അതിനാൽ വീഡിയോ ഡിവിഡികൾ ഡ്രൈവിൽ ഇടുകയോ, മൂവി ഫയലുകളിൽ double click ചെയ്യുകയോ ചെയ്താൽ അവ ഈ പ്ലേയറിൽ ഇറന്നവരുന്നഇ കാണാം. ഇങ്ങനെ സംഭവിക്കാത്ത<br>സന്ദർഭങ്ങളിൽ വീഡിയോ ഡിവിഡികളം മുവി ഫയലുകളം ഇഇപയോഗിച്ച് സന്ദർഭങ്ങളിൽ വീഡിയോ ഡിവിഡികളും മൃവി ഫയലുകളും ഇതുപയോഗിച്ച് പ്രവർത്തിപ്പിക്കന്നതെങ്ങനെയെന്ന നോക്കാം. (totem-gstreamer, totem-xine എന്നി രണ്ടു തരം Totem movie player കൾ ഉണ്ട്. ഇതിൽ totem-xine ലാണ് വീഡിയോ ഡിവിഡികൾ നന്നായി പ്രവർത്തിക്കുന്നതായി കണ്ടിട്ടള്ളത്. totem-gstreamer അൺ-ഇൻസ്ലാൾ ചെയ്യതിന ശേഷമേ totem-xine ഇൻസ്ലാൾ ചെയ്യാൻ സാധിക്കുകയുള്ള. താഴെ വിവരിക്കുന്നത് totem-xine ഉപയോഗിച്ചള്ള പ്രവർത്തനങ്ങളാണ്.)

Application → Sound & Video → Movie Player എന്ന ക്രമത്തിൽ ടോടെം മൃവി പ്ലേയർ ഇറക്കുക. വീഡിയോ ഡിവിഡി പ്ലേ ചെയ്യാൻ Movie മെന്മവിലെ Play Disk ൽ ക്ലിക്കു ടെയ്യാൽ മതി. (ചിത്രം നോക്കുക)

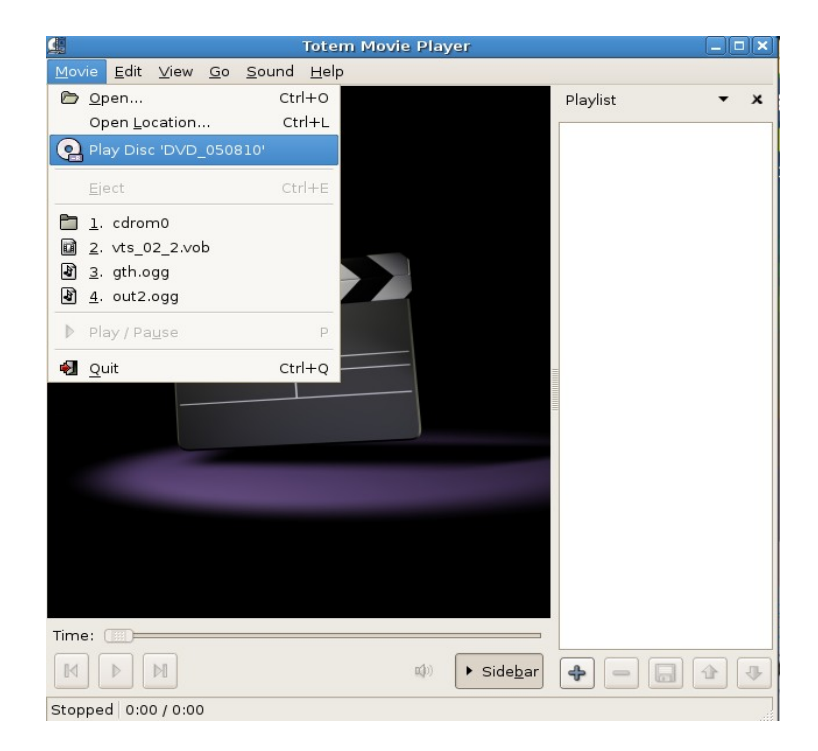

സേവ് ചെയ്ത് വെച്ചിട്ടള്ള മൃവി ഫയലുകൾ പ്രവർത്തിപ്പിക്കാൻ Movie മെനവിലെ Open ൽ ക്ലിക്ക് ചെയ്ത് ഫയൽ locate ചെയ്യക. കൂടുതൽ എളപ്പമുള്ള മറ്റൊരു മാർഗ്ഗമുണ്ട്. movie ഫയലുകളേയോ അവയടങ്ങുന്ന ഫോൾഡറിനേയോ Playlist എന്ന ഭാഗത്തേക്ക് ഡ്രാഗ് ചെയ്തിട്ടാൽ മതി. ഫയലുകൾ ഓരോന്നായി ക്രമത്തിൽ play ചെയ്തകൊള്ളം.

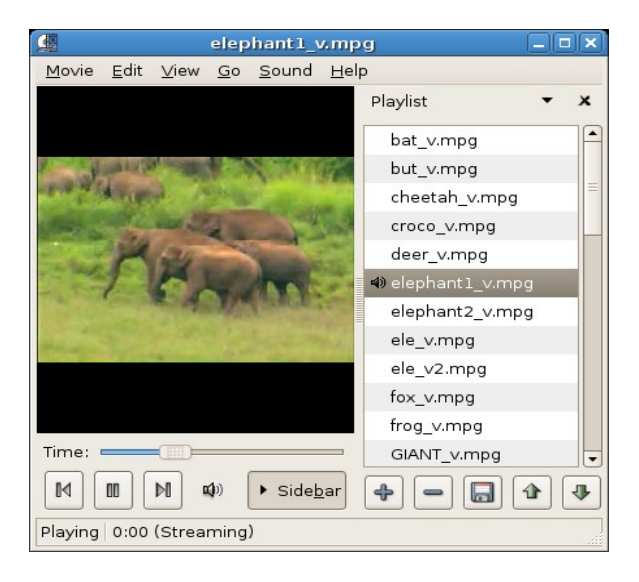

വീഡിയോ സ്കീൻ നിറഞ്ഞ് കാണണമെങ്കിൽ View മെന്ദവിലെ Fullscreen ൽ ക്ലിക്ക ചെയ്യകയോ കീബോർഡിലെ F എന്ന കീ അമർത്തകയോ ചെയ്യാൽ മതി. തിരിച്ച പഴയ രൂപത്തിലാക്കാനം അതേ കീ തെന ഉപേയാഗികാം.

വീഡിയോയിൽ നിന്ന് നിശ്ചല ചിത്രം (screenshot) എട്ടക്കാൻ Edit മെനുവിലെ Take screenshot ൽ ക്ലിക്ക ചെയ്താൽ മതി. കീബോർഡിലെ Ctrl ഉം S ഉം ഒന്നിച്ചമർത്തിയും ഇതു സാധ്യമാക്കാം.

പ്പേ ലിസ്റ്റ് ഉൾപ്പെട്ടന്ന സൈഡ് ബാർ നഷ്ടപ്പെട്ടാൽ View മെന്മവിലെ Sidebar ൽ ക്ലിക്കു ചെയ്ത് വീണ്ടെടുക്കാം.

IT School GNU/Linux 3.0 / 3.2 പതിപ്പകളിലേക്കുള്ള totem-xine താഴെ കൊടുത്തിട്ടള്ള ലിങ്കിൽ നിന്ന് ഡൗൺലോഡ് ചെയ്യാം.

[http://ftp.us.debian.org/debian/pool/main/t/totem/totem-xine\\_2.16.5-3\\_i386.deb](http://ftp.us.debian.org/debian/pool/main/t/totem/totem-xine_2.16.5-3_i386.deb)

Synaptic Package Manager ഉപയോഗിച്ച് totem-gstreamer ഒഴിവാക്കിയതിന ശേഷം ഡൗൺലോഡ് ചെയ്ത ഫയലിൽ right click ചെയ്ത് Gdebi Package Installer വഴി totem-xine ഇൻസ്റ്റാൾ ചെയ്യാം.

ഇതിന്റെ കമാന്റ് ലൈൻ പ്രവർത്തന രീതി നോക്കാം

 $\bm{\mathrm{vcd}}$  പ്രവർത്തിപ്പിക്കാൻ . terminal ഇറക്കക. (right clikc on desktop→open Terminal അല്ലെങ്കിൽ Application → Accessories → Terminal)

totem vcd:// എന്നോ അല്ലെങ്കിൽ totem vcd:///dev/cdrom എന്നോ ടൈപ്പ് ചെയ്ത് Enter ചെയ്യക.

video dvd പ്രവർത്തിപ്പിക്കാൻ terminal ൽ totem dvd:// എന്ന കമാന്റ് നൽകിയാൽ മതിയാകം.

ഒരു ഫയൽ പ്രവർത്തിപ്പിക്കാൻ, ഫയൽ അടങ്ങുന്ന ഫോൾഡറിൽ  $\;$ right clikc ചെയ്യക $\longrightarrow$ open Terminal

അതിന ശേഷം totem filename.xxx (filename.xxx എന്നതിന പകരം പ്രവർത്തിപ്പിക്കേണ്ട ഫയലിന്റെ പേര് എക്സ്റ്റൻഷൻ ഉൾപ്പെടെ ടൈപ്പ ചെയ്യക.)

#### 2. VLC Media Player

VideoLan പ്രോജക്ലിന കീഴിൽ വികസിപ്പിച്ചെടുത്ത ഒരു സ്വതന്ത്ര സോഫ്ലവെയറാണ് VLC media player. കമാന്റ് ലൈനിൽ vlc എന്ന കമാന്റാണ് നൽകേണ്ടത്. IT School GNU/Linux ൽ വീഡിയോ സീഡി<br>പ്ലേ ചെയ്യന്നതിനള്ള default മീഡിയ പ്ലേയർ ഇതാണ്. അഇകൊണ്ട് വീഡിയോ സീഡികൾ ചെയ്യന്നതിനള്ള default മീഡിയ പ്ലേയർ ഇതാണ്. അതുകൊണ്ട് വീഡിയോ സീഡികൾ ഡ്രൈവിലിട്ടാൽ അവ തനിയെ ഈ പ്ലേയറിൽ ഇറന്നവരുന്നഇ കാണാം. vcd ക്ക് പുറമെ വീഡിയോ ഡിവിഡികളം, ഓഡിയോ സിഡികളം മറ്റ് ഓഡിയോ/വീഡിയോ ഫയലുകളം play ചെയ്യന്നതിന് തികച്ചം അനയോജ്യമായ ഒരു സോഫ്റ്റവെയറാണിത്. മെനവിലൂടെ ഇതു പ്രവർത്തിപ്പിക്കുന്നത് എങ്ങനെയെന്നു നോക്കാം.

#### Application  $\longrightarrow$  Sound & Video  $\longrightarrow$  VLC media player

VCD, വീഡിയോ ഡിവിഡി, ഓഡിയോ സിഡി എന്നിവ പ്ലേ ചെയ്യാൻ File മെന്മവിലെ Open Disc ൽ ക്ലിക്ക് ചെയ്യക. Disc type അനയോജ്യമായത് (DVD menus, DVD, VCD, Audio CD) തിരഞ്ഞെടുത്ത് OK ബട്ടണിൽ ക്ലിക്ക ചെയ്യക. (VCD പ്രവർത്തിക്കന്നില്ലെങ്കിൽ മുൻ പ്രവർത്തനം ആവർത്തിച്ച് Disc type തിരഞ്ഞെടുക്കന്ന ജാലകത്തിലെ Customize എന്ന ഭാഗത്ത് കാണന്ന (ചിത്രത്തിലെ ചുവന്ന വ്വത്തം നോക്കുക) vcdx എന്നതിലെ x എന്ന അക്ഷരം ഒഴിവാക്കി OK ബട്ടണിൽ ക്ലിക്ക ചെയ്യക)

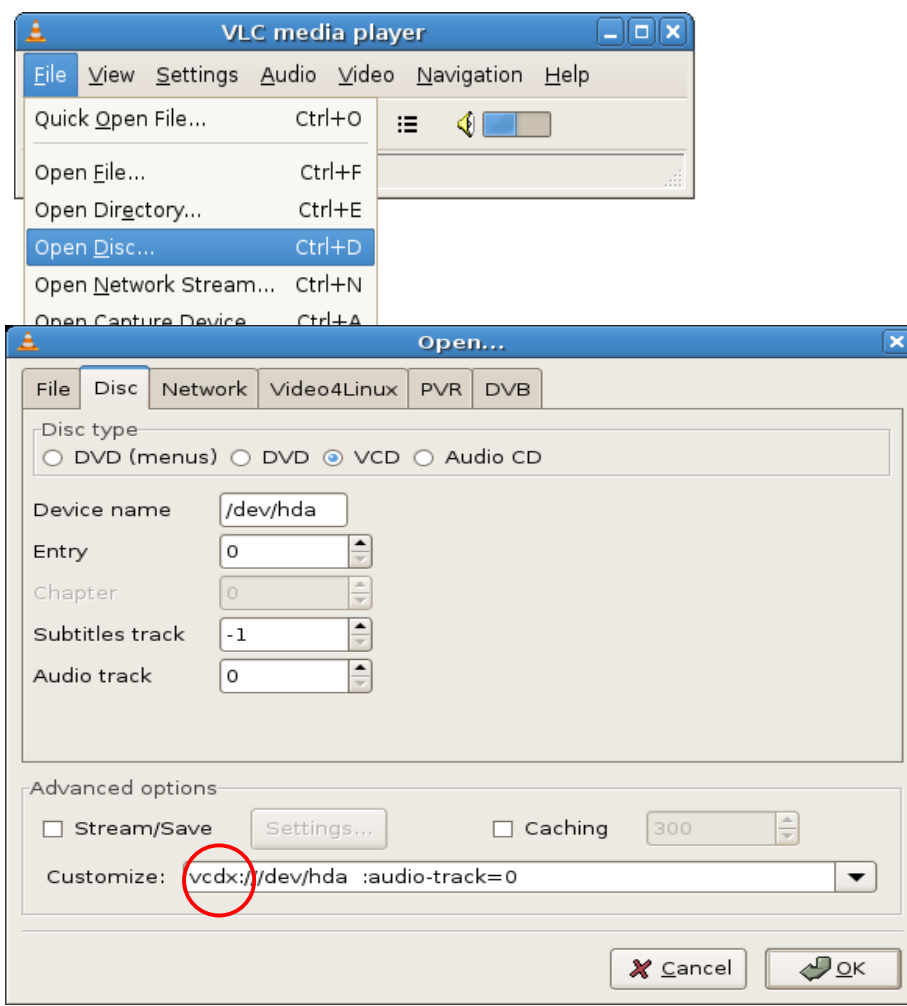

സേവ് ചെയ്ത് വെച്ചിട്ടള്ള മൂവി ഫയലുകൾ പ്രവർത്തിപ്പിക്കാൻ File മെന്മവിലെ Open file ൽ ക്ലിക്ക് െയ്ത് ഫയൽ locate ചെയ്യക. movie ഫയലുകളേയോ അവയടങ്ങുന്ന ഫോൾഡറിനേയോ VLC media player റിന്റെ മുകളിലേക്ക് ഡ്രാഗ് ചെയ്തിട്ടാൽ മതി.

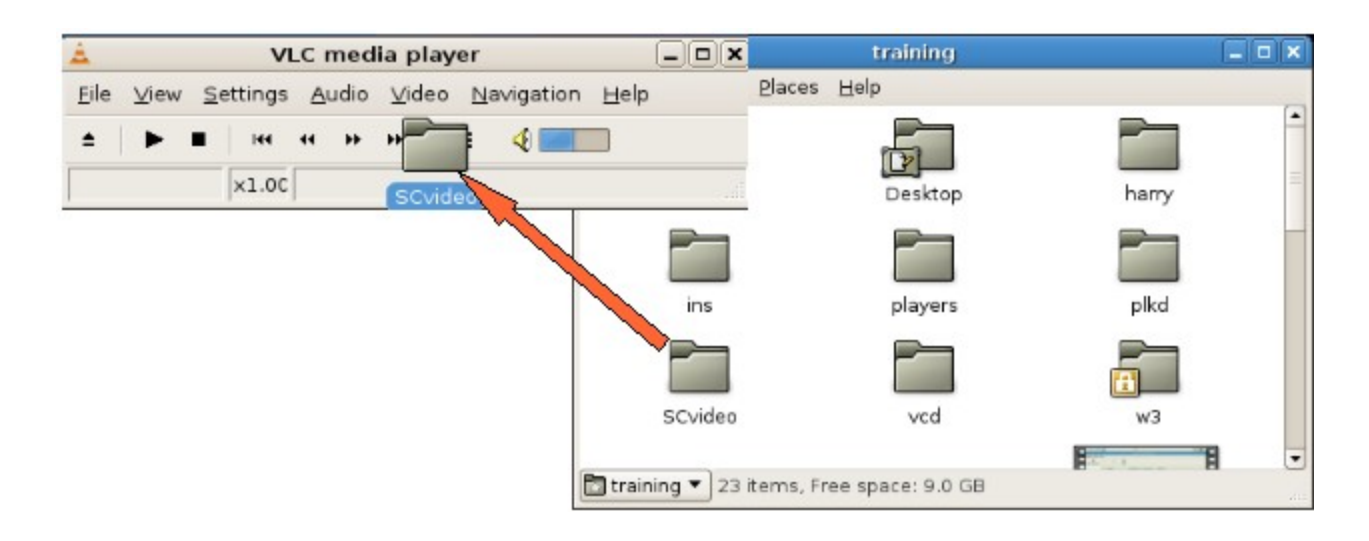

ഇനി പ്ലേ ലിസ്റ്റ് എടുത്താൻ (View → Playlist) നാം add ചെയ്ത ഫലുകളെ നമുക്കവിടെ കാണാം.

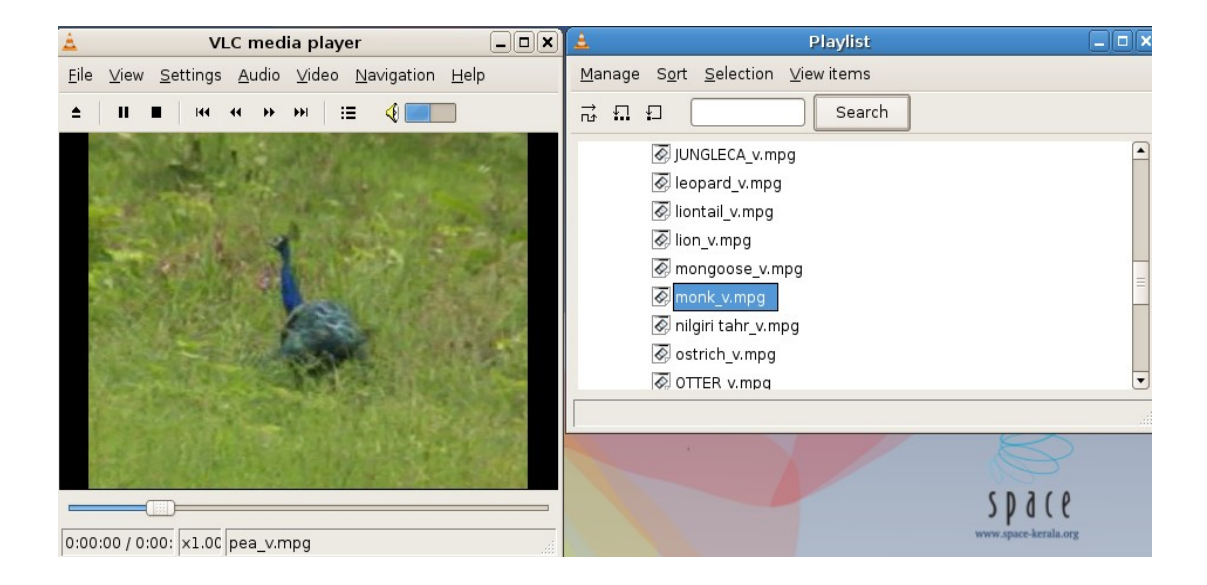

വീഡിേയാ സീന നിറഞ് കാണണെെങില വീഡിേയായില double click െെയകേയാ കീേോാരഡിെല F എന്ന കീ അമർത്തകയോ ചെയ്യാൽ മതി. തിരിച്ച പഴയ രൂപത്തിലാക്കാൻ ആവർത്തിക്കുക.

screenshot എടുക്കാൻ വീഡിയോയിൽ right click—> snapshot. ഈ സ്കീൻ ഷോട്ട് save ആകന്നത് home ലെ .vlc എന്ന ഫോൾഡറിലാണ് ( Ubuntu 9.10 യിൽ .local/share/vlc ൽ). ഇത്തരം hidden folders കാണാൻ ഹോം ഫോൾഡറിന്റെ മെന ബാറിലെ View മെനവിലെ Show Hidden files ചെക്ക് ചെയ്യക.

(Settings →prefernece→video →Video snapshot directory യിൽ പോയി snapshot ഹോൾഡർ നമുക്ക് customize ചെയ്യാം.)

ഇതിന്റെ കമാന്റ് ലൈൻ പ്രവർത്തന രീതി

terminal ഇറന്ന് vlc vcd:// എന്ന നിർദ്ദേശം നൽകി vcd യും vlc dvd:// എന്ന കമാന്റ് വഴി വീഡിയോ ഡിവിഡിയും പ്രവർത്തിപ്പിക്കാം.

(ചിലപ്പോൾ :// എന്നതിന പകരം :///dev/cdrom എന്ന് നൽകേണ്ടതായി വരും)

ഒരു വീഡിയോ ഫയൽ പ്രവർത്തിപ്പിക്കുന്നതിന് ഫയൽ അടങ്ങിയ ഫോൾഡർ terminal ൽ ഇറന്ന് vlc filename (ഫയൽ നാമം എക്സ്റ്റൻഷൻ ഉൾപ്പെടെ നൽകക) എന്ന കമാന്റ് നൽകക.

# 3. Xine

GNU/Linux ലെ ലളിതമായ ഒരു മീഡിയ പ്ലേയറാണ് xine. xine-ui എന്ന package ഇൻസ്റ്റാൾ ചെയ്യമ്പോഴാണ് ഈ പ്ലേയർ sound and video എന്ന മെനവിൽ പ്രത്യക്ഷപ്പെടുന്നത്.

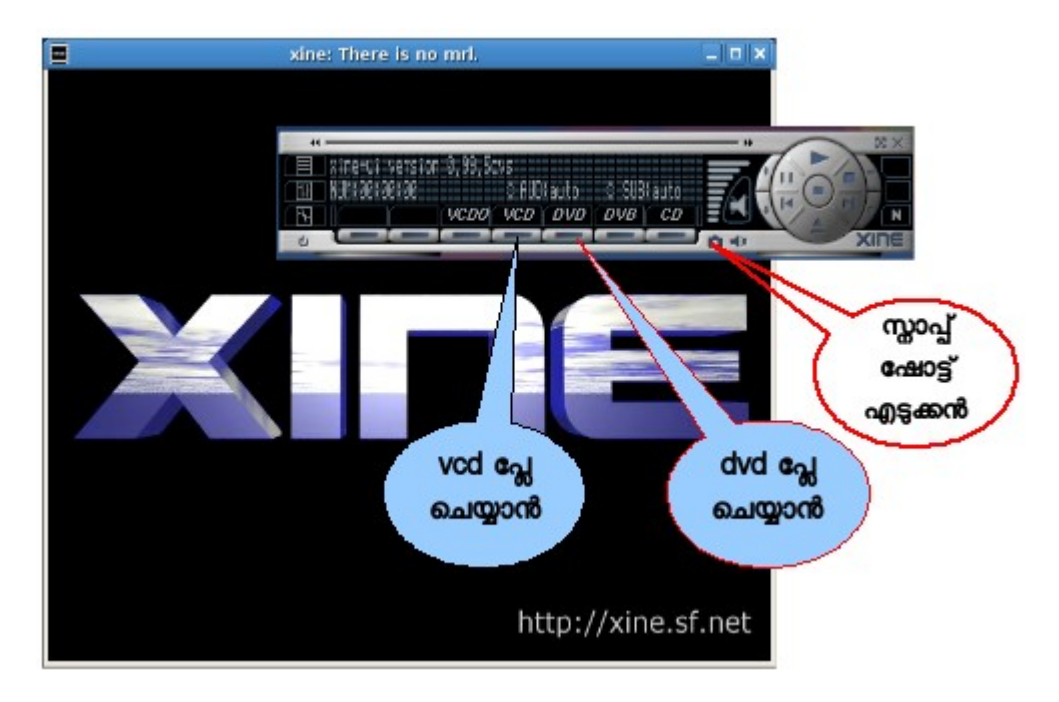

Application  $\longrightarrow$  Sound & Video  $\longrightarrow$  xine

ഒരു വീഡിയോ ഫയൽ പ്രവർത്തിപ്പിക്കന്നതിന് xine window യിൽ right click ചെയ്ത് open  $\longrightarrow$ file , ഫയൽ തെരഞ്ഞെടുത്ത് select ബട്ടണിൽ ക്ലിക്ക് ചെയ്യക.

vcd, വീഡിയോ ഡിവിഡി എന്നിവ പ്ലേ ചെയ്യാൻ കണ്ട്രോൾ പാനലിലെ അതിന വേണ്ടി നൽകിയിട്ടള്ള ബട്ടണകളിൽ ക്ലിക്ക് ചെയ്താൽ മതി. ചിത്രം നോക്കുക. സ്ലാപ്പ് ഷോട്ട് എടുക്കുന്നതിനള്ള സൗകര്യവും കണ്ട്രോൾ പാനലിലുണ്ട്. ചിത്രം നോക്കുക.

ഫുൾ സ്റ്റീൻ ലഭിക്കാൻ വീഡിയോ വിൻഡോയിൽ ഡബ്ൾക്ലിക്ക് ചെയ്യാൽ മതി.

കണ്ട്രോൾ പാനൽ ക്ലോസ് ചെയ്താൽ വീണ്ടും കിട്ടന്നതിന് xine window യിൽ right click ചെയ്താൽ കിട്ടന്ന മെനവിലുള്ള show controls എന്ന ബോക്സ് ചെക്ക് ചെയ്താൽ മതി.

ഇതിന്റെ കമാന്റ് ലൈൻ പ്രവർത്തന രീതി

terminal ഇറന്ന് xine vcd:// എന്ന നിർദ്ദേശം നൽകി vcd യും xine dvd:// എന്ന കമാന്റ് വഴി വീഡിയോ ഡിവിഡിയും പ്രവർത്തിപ്പിക്കാം.

(ചിലപ്പോൾ :// എന്നതിന പകരം :///dev/cdrom എന്ന് നൽകേണ്ടതായി വരും)

ഒരു വീഡിയോ ഫയൽ പ്രവർത്തിപ്പിക്കന്നതിന് ഫയൽ അടങ്ങിയ ഫോൾഡർ terminal ൽ ഇറന്ന്

xine filename (ഫയൽ നാമം എക്സ്റ്റൻഷൻ ഉൾപ്പെടെ നൽകക) എന്ന കമാന്റ് നൽകക.

മറ്റ പ്ലേയറുകളിൽ നിന്നം വ്യത്യസ്തമായി xine നള്ള ഒരു സവിശേഷത, ഒരു വീഡിയോ പ്ലേ ചെയ്തകൊണ്ടിരിക്കമ്പോൾ മറ്റ മൃവി ഫയലുകളെ xine വിൻഡോയിലേക്ക് ഡ്രാഗ് ചെയ്തിട്ടാൽ ആദ്യത്തെ മൃവി പ്ലേ ചെയ്ത തീർന്നതിന ശേഷ്മേ ഡ്രാഗ് ചെയ്തിട്ട ഫയലുകൾ (ഡ്രാഗ് ചെയ്തിട്ട ക്രമത്തിൽ) പ്ലേ ആവുകയുള്ള. മറ്റ പ്ലേയറുകളിൽ ഇങ്ങനെ ചെയ്താൽ പ്ലേ ചെയ്തകൊണ്ടിരിക്കുന്ന മൃവി നിൽക്കുകയും ഡ്രാഗ് ചെയ്തിട്ട ഫയൽ പ്ലേ ആവുകയും ചെയ്യം.

# 4. Mplayer

ഒട്ടമിക്ക ഓഡിയോ വീഡിയോ ഫോർമാറ്റകളേയും പിന്തുണയ്ക്ക് മീ മീഡിയാ പ്ലേയറാണ് Mplayer. വിസിഡി, വീഡിയോഡിവിഡി എന്നിവയിൽ നിന്ന് വീഡിയോ extract ചെയ്യാനും ഈ സോഫ്റ്റ്വെയർ ഉപേയാഗികാം.

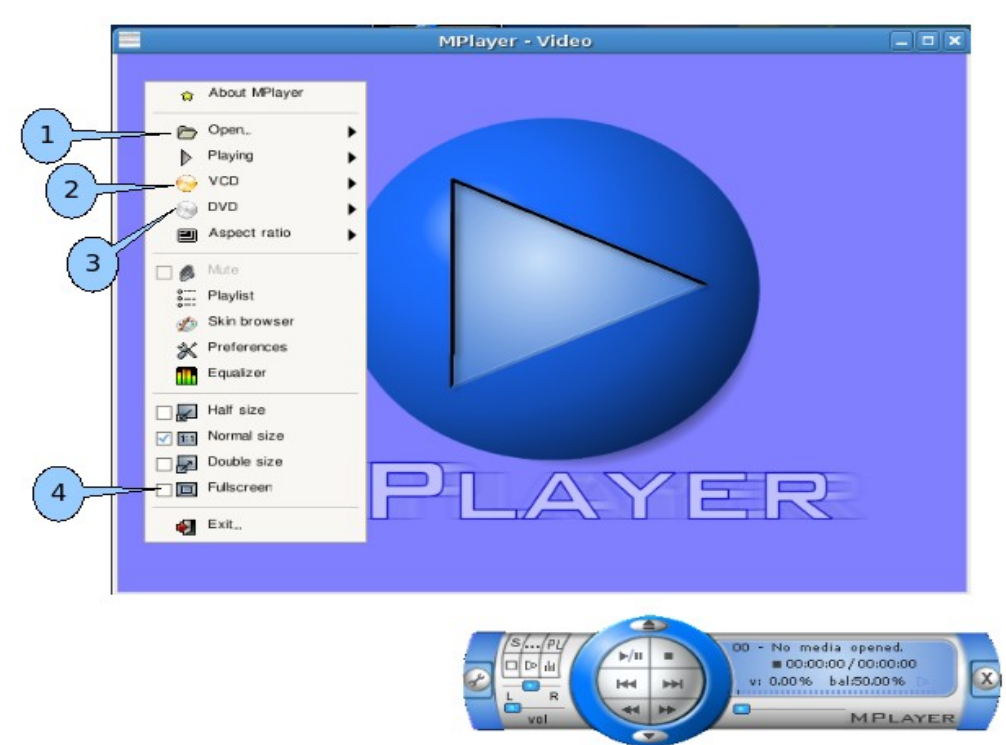

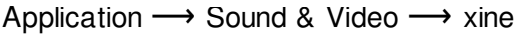

Mplayer വിൻഡോയിൽ right click ചെയ്യാൽ ഫയൽ(1), vcd(2), DVD(3) എന്നിവ പ്രവർത്തിപ്പിക്കന്നതിനള്ള റ്റളുകൾ കാണാം (ചിത്രം നോക്കുക) . ഫുൾ സ്കീൻ (4) ആക്കന്നതിനള്ള സൗകര്യവും ഇവിടെ കാണാം.

പ്രത്യേക ശ്രദ്ധയ്ക്ക്: സ്കൾ ലിനക്സ് 3.0/3.2 പതിപ്പകളിലെ mplayer ൽ GUI മോഡിൽ വീഡിയോ പ്ലേ ചെയ്യണമെങ്കിൽ Mplayer വിൻഡോയിൽ right click ചെയ്ത് preferences—>video യിൽ നിന്ന് ഒന്നാമത്തേതല്ലാത്ത ഒരു വീഡിയോ ഡ്രൈവർ സെലക്ട് ചെയ്ത് OK ചെയ്യക. (preferences എടുക്കുമ്പോൾ വരുന്ന ഒരു warning message ലെ OK യിൽ ക്ലിക്ക് ചെയ്താലേ video ടാബ് സെലക്ട് ചെയ്യാൻ സാധികകയള.)

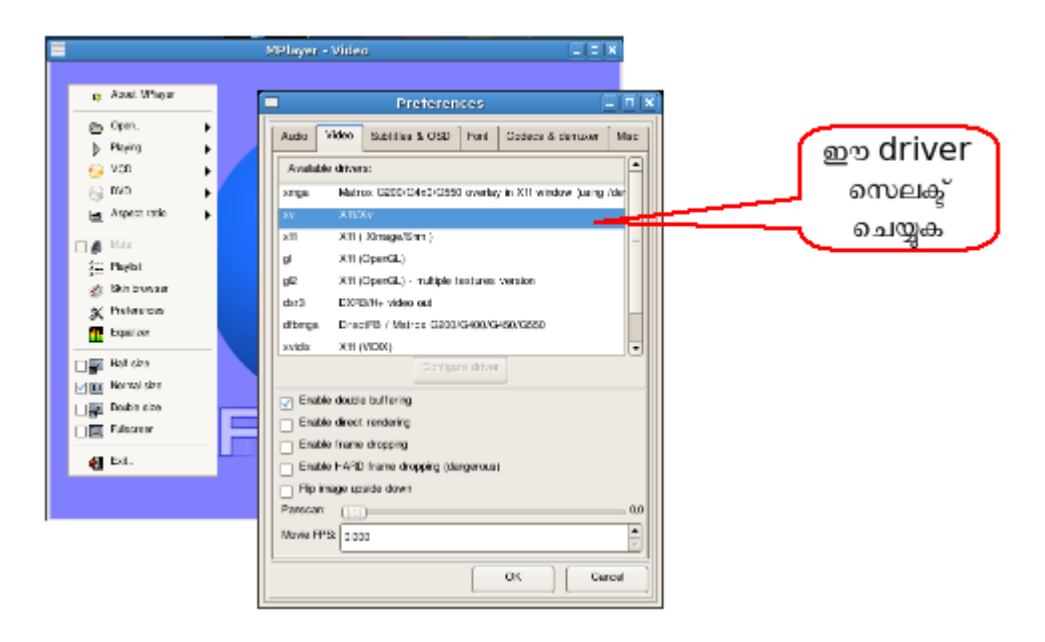

terminal ഇറന്ന് mplayer vcd://2 എന്ന നിർദ്ദേശം നൽകി vcd യും mplayer dvd:// എന്ന കമാന്റ് വഴി വീഡിയോ ഡിവിഡിയും പ്രവർത്തിപ്പിക്കാം.

ഒരു വീഡിയോ ഫയൽ പ്രവർത്തിപ്പിക്കന്നതിന് ഫയൽ അടങ്ങിയ ഫോൾഡർ terminal ൽ ഇറന്ന്

mplayer filename (ഫയൽ നാമം എക്സ്റ്റൻഷൻ ഉൾപ്പെടെ നൽകക) എന്ന കമാന്റ് നൽകക.

### VCD യിൽ നിന്ന് വീഡിയോ കോപ്പി ചെയ്യാൻ.

GNU/LINUX ൽ കോപ്പി പേസ്റ്റ് സങ്കേതം ഉപയോഗിച്ച് VCD യിലുള്ള വീഡിയോ ഫയലുകളെ (avseqxx.dat) കോപ്പി ചെയ്യാൻ സാധിക്കാറില്ലല്ലോ. ഇത് സാധ്യമാക്കന്ന പല സോഫ്റ്റവെയറുകളുണ്ട്.

**1. vcdimager.** കമാൻഡ് ലൈനിലാണ് ഇത് പ്രവർത്തിപ്പിക്കേണ്ടത്. പ്രവർത്തന ക്രമം താഴെ കൊടുക്കന്ന.

- 1. vcd ൈൈവിലിടക.
- 2. വീഡിയോ കോപ്പി ചെയ്യന്നതിന വേണ്ടി ഒരു ഫോൾഡർ നിർമ്മിക്കുക (ഉദാ. its എന്ന യൂസറിന്റെ Desktop ൽ myvideos എന്ന ഫോൾഡർ.)
- 3. ഈ ഫോൾഡറിന മുകളിൽ right click ചെയ്ത് terminal ഇറക്കക (Open in Terminal)
- 4. vcdxrip എന്ന കമാൻഡ് ടൈപ്പ് ചെയ്ത് Enter ചെയ്യക.

(copying പൂർത്തിയായാൽ terminal ൽ \$ പ്രോംപ്റ്റ് പ്രത്യക്ഷപ്പെട്ടം. അതിന ശേഷം മാത്രം terminal ക്ലോസ് ചെയ്യക)

ഇപ്പോൾ ഫോൾഡറിനുള്ളിൽ mpg ഫോർമാറ്റിലുള്ള ഒന്നോ അതിൽ കൂടുതലോ ഫയലുകൾ കാണാം. ഈ ഫോൾഡർ തന്നെ മറ്റ വിസിഡികൾ rip ചെയ്യാൻ ഉപയോഗിക്കണമെങ്കിൽ mpg ഫയലുകളെ rename ചെയ്യകയോ ഇവിടെ നിന്ന മാറ്റകയോ ചെയ്യണം.

vcdxrip എന്നതിന പകരം vcdxrip -C എന്നോ vcdxrip -C /dev/cdrom -p എന്നോ ഉപയോഗിക്കന്നതാണ് കൂടുതൽനല്ലത്.

2. Mplayer, mencoder എന്നീ സോഫ്റ്റുവെയറുകളപയോഗിച്ചം vcd യിൽനിന്ന് വീഡിയോ കോപ്പി ചെയ്യാം. പ്രവർത്തന ക്രമം താഴെ കൊടുക്കന്നു.

1, 2, 3 സ്റ്റെപ്പകൾ മുകളിൽ വിവരിച്ചതു പോലെ ആവർത്തിക്കുക. അതിന ശേഷം terminal ൽ

mplayer -dumpstream vcd://2 -dumpfile filename.avi എന്ന് ടൈപ്പ ചെയ്ത് Enter ചെയ്യാൽ VCd യിലെ ഒന്നാമത്തെ വീഡിയോ ഫയൽ കോപ്പിയാകം. ഒന്നിൽ കൂടുതൽ .dat ഫയലുകളുള്ള <code>vcd</code> യാണെങ്കിൽ ഈ കമാന്റിൽ 2 എന്നതിന പകരം 3, 4 എന്നിങ്ങനെ ടൈപ്പ് ചെയ്ത് നൽകേണ്ടതാണ്.

mencoder ഉപയോഗിച്ച് കോപ്പി ചെയ്യന്നതിനള്ള command താഴെ കൊടുക്കന്ന.

mencoder vcd://2 -oac lavc -ovc lavc -o filename.avi

## 3 VLC ഉപയോഗിച്ചം VCD യിലുള്ള ഫയലിനെ കോപ്പി ചെയ്യാം. പ്രവർത്തനക്രമം ചുവടെ

Application → Sound & Video → VLC media player→File → Open Disk→vcd

Advanced options ലെ Stream/save എന്ന ബോക്സ് ചെക്ക് ചെയ്ത് customize എന്ന ബോക്സിലെ vcdx ലെ x ഒഴിവാക്കിയതിന ശേഷം settings എന്ന ബട്ടണിൽ ക്ലിക്ക് ചെയ്യക. (ചിത്രം നോക്കുക)

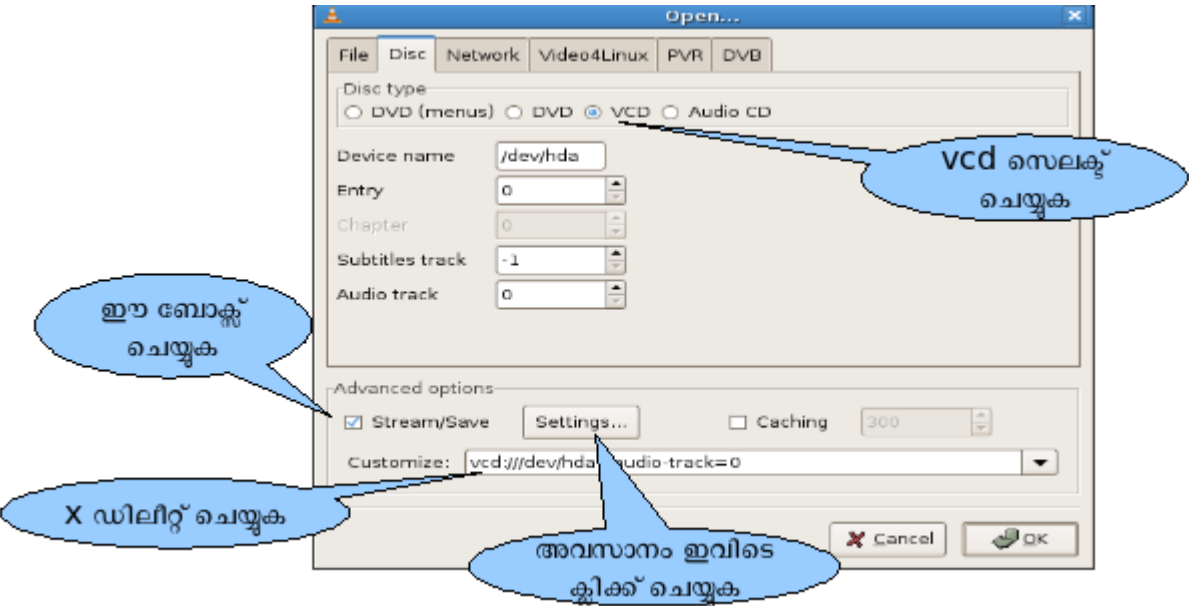

File എന്ന ബോക്സ് ചെക്ക് ചെയ്ത് Browse എന്ന ബട്ടണിൽ ക്ലിക്ക് ചെയ്ത് വീഡിയോ save ചെയ്യേണ്ട ഒരു folder സെലക്ട് ചെയ്ത് ഫയൽ നാമം.mpg നൽകി save ബട്ടൺ ക്ലിക്ക് ചെയ്യുക. (ചിത്രം നോക്കുക) ഇടർന്ന വരുന്ന ബോക്സകളിലെ OK കൾ ക്ലിക്ക് ചെയ്യുന്നതോടെ നിർദ്ദേശിക്കപ്പെട്ട ഫോൾഡറിലേക്ക് വീഡിയോ കോപ്പി ചെയ്യപ്പെട്ടം.

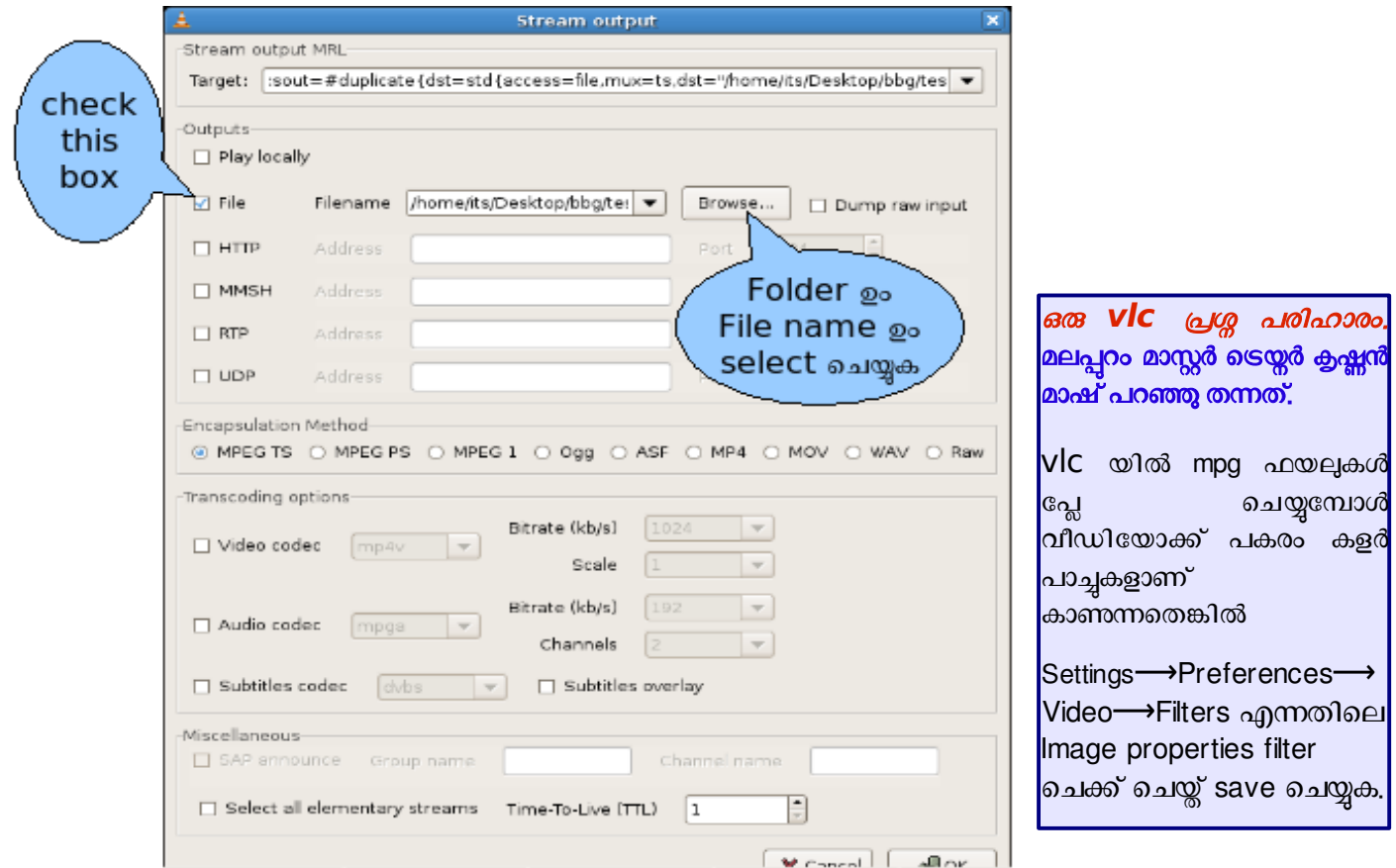